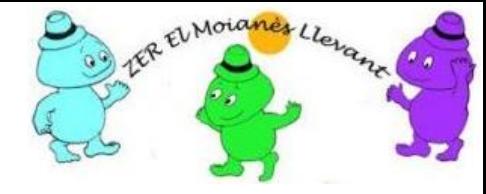

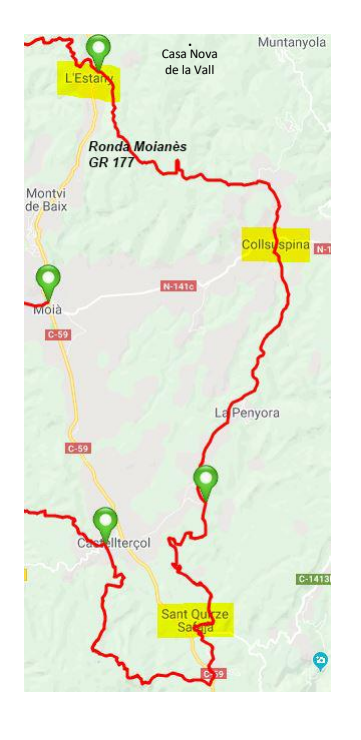

#### **Escuelas de la ZER El Moianès Llevant**

- ❖ l'Estany
- ❖ Collsuspina
- ❖ Sant Quirze Safaja

#### STEAM-CS

SCRATCH – Introducción -

# ¿Qué es SCRATCH?

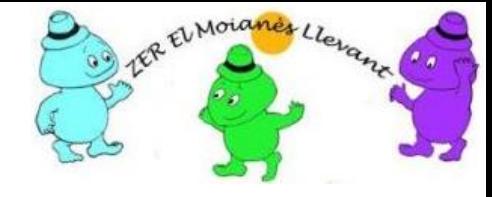

- SCRACH es un lenguaje de programación
	- Un lenguaje de programación da forma a un programa y el programa le dirá a un computador que es lo que debe hacer
- Existen más de 500 lenguajes de programación
- Ejemplo de un lenguaje de programación es *LabView for LEGO MINDSTORMS* (LVLM) y "Hola mundo", por ejemplo, se programa en lenguaje LVLM así:

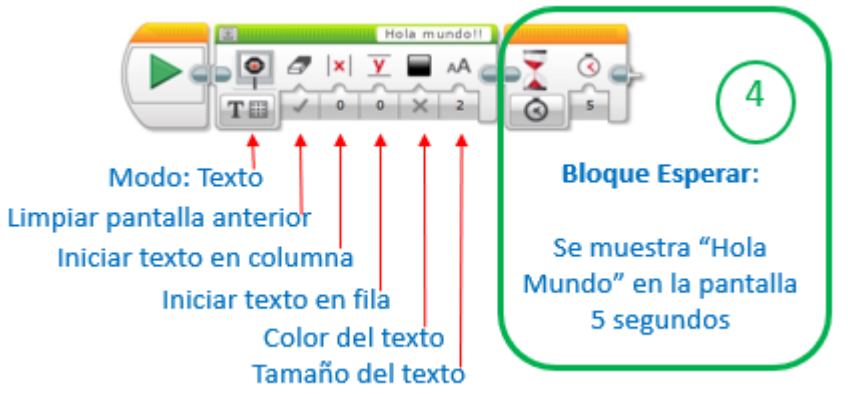

### Iniciando SCRATCH en el ordenador

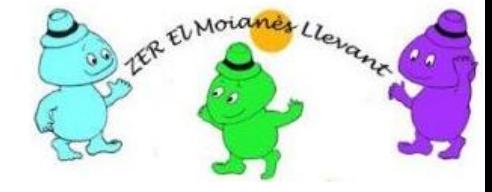

- Existen dos entornos de trabajo
	- *Online*
	- *Offline* (No se trabajará en estas sesiones formativas)
- **Online** requiere visitar [https://scratch.mit.edu](https://scratch.mit.edu/) Unirse a SCRATCH y crear una cuenta Scratch. Se necesita una dirección de correo electrónico
	- Scratch *online* se ejecuta en un navegador
	- Cuando se trabaja *online* se va salvando automáticamente lo construido
	- La versión *online* debería funcionar en Windows, Mac, Linux y tabletas

#### Primera sesión Scratch

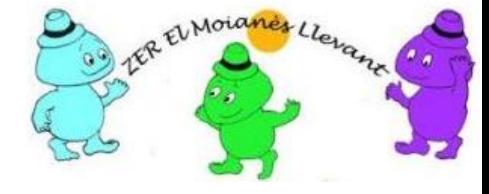

- Los alumnos dispondrán de una cuenta de correo
- Los alumnos se registrarán en scratch.mtb.edu
- El profesor compartirá con los alumnos un proyecto para seguir las explicaciones de esta sesión
	- En esta sesión se utiliza el juego *Star Hunter* de Jon Woodcock con finalidades de demostración
- Finalmente se creará el proyecto "Hola mundo"

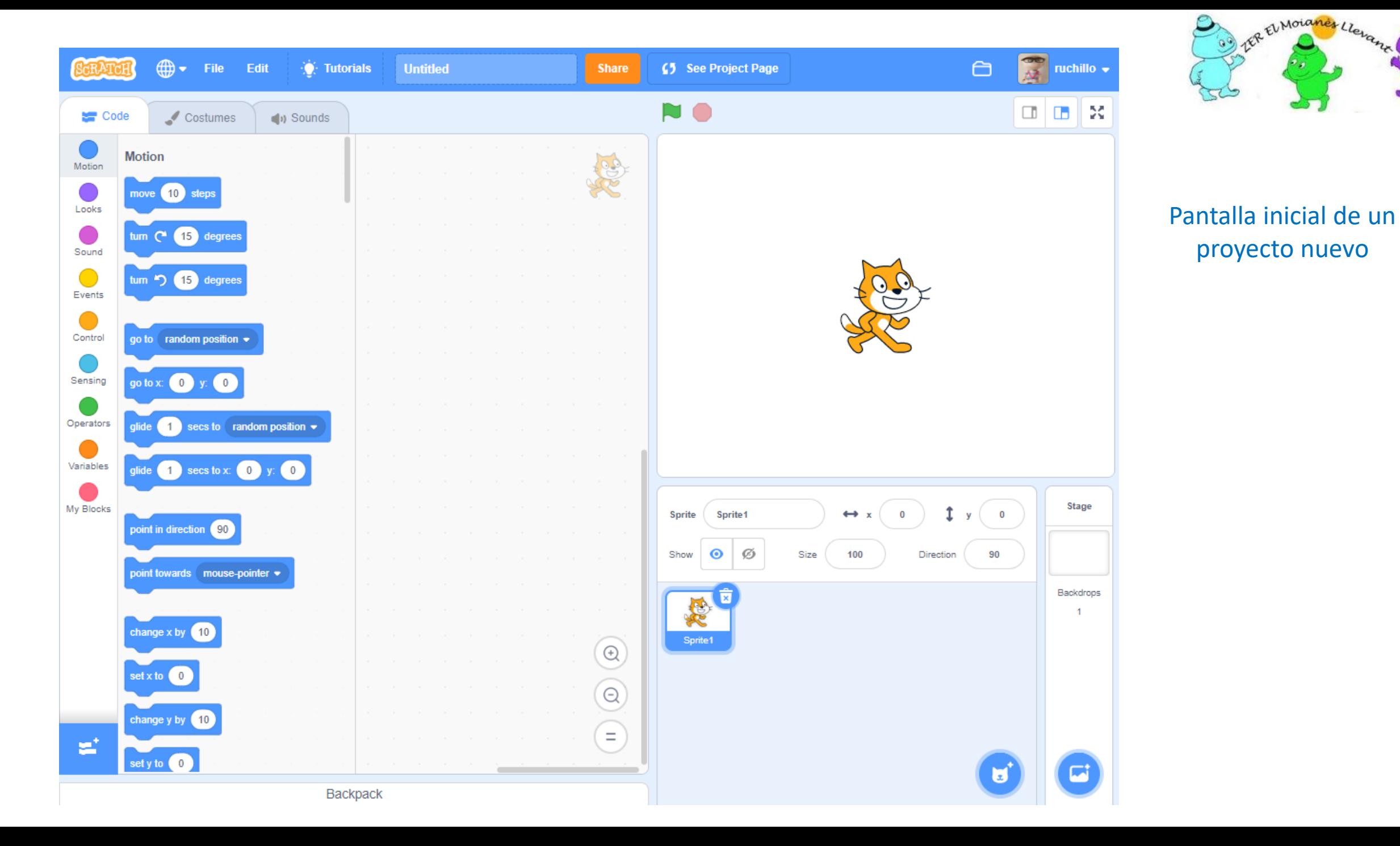

#### SCRATCH.MIT.EDU vs LEGO MINDSTORMS EV3

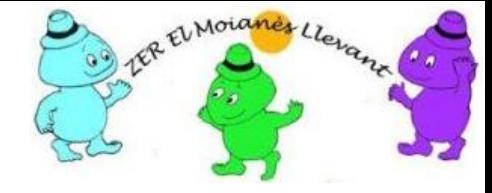

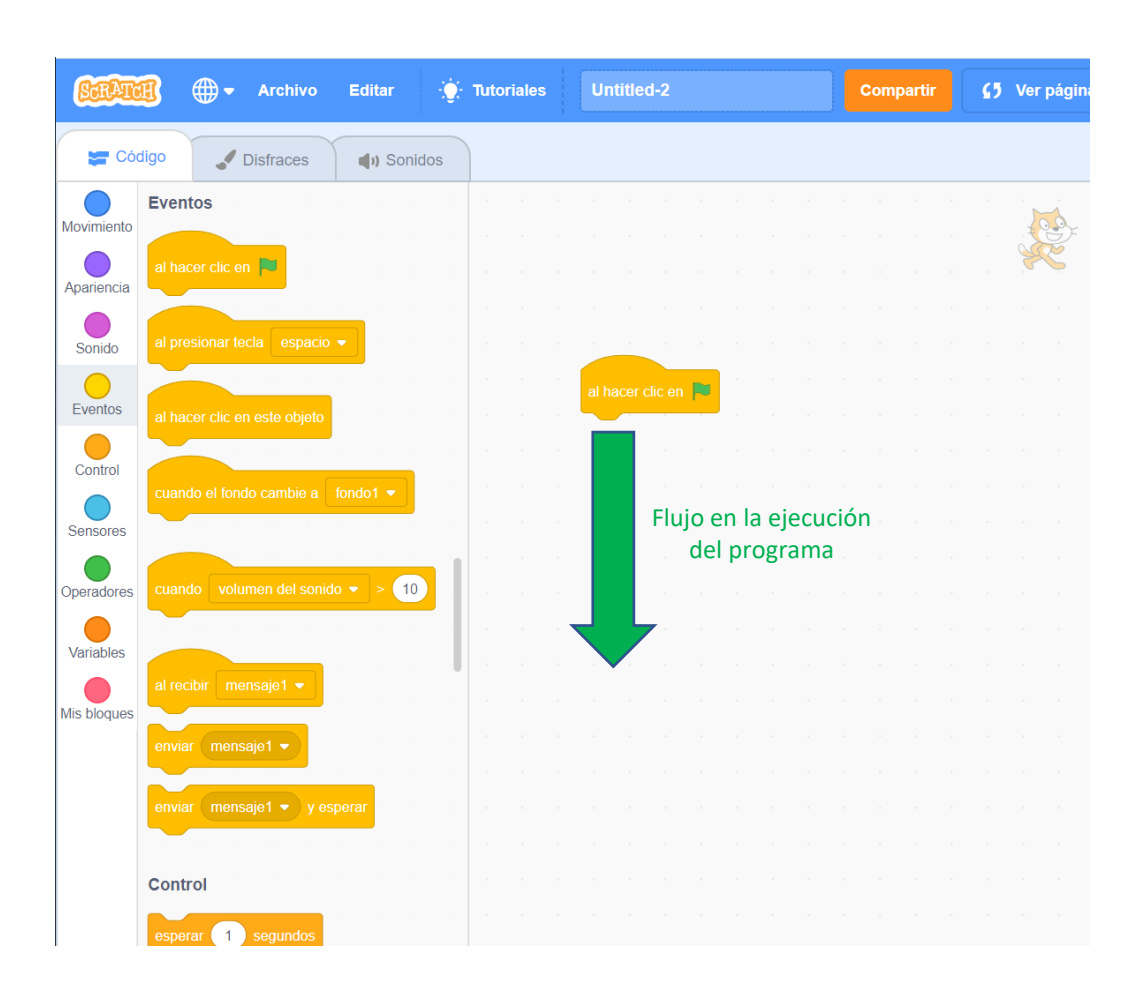

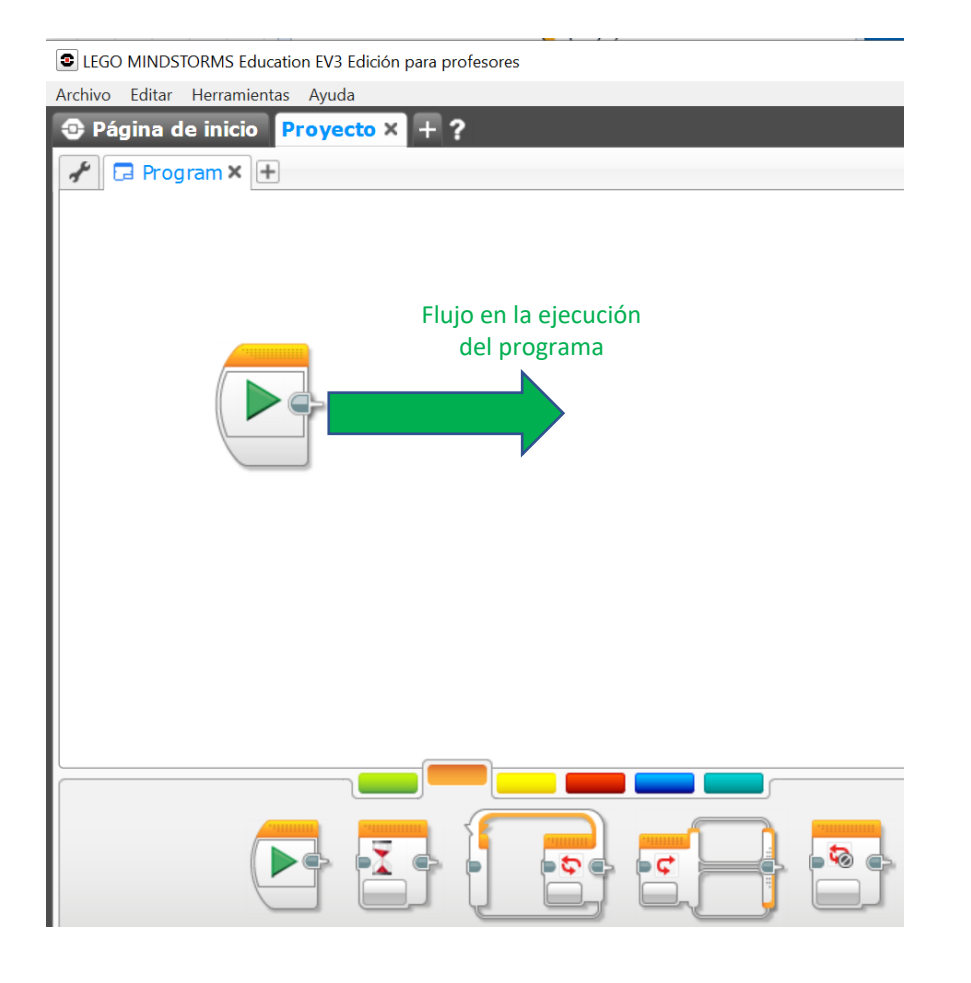

### Un proyecto típico de Scratch

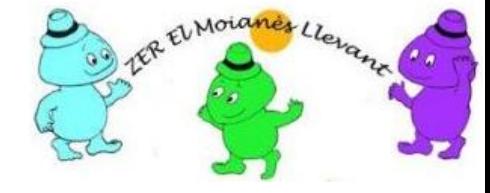

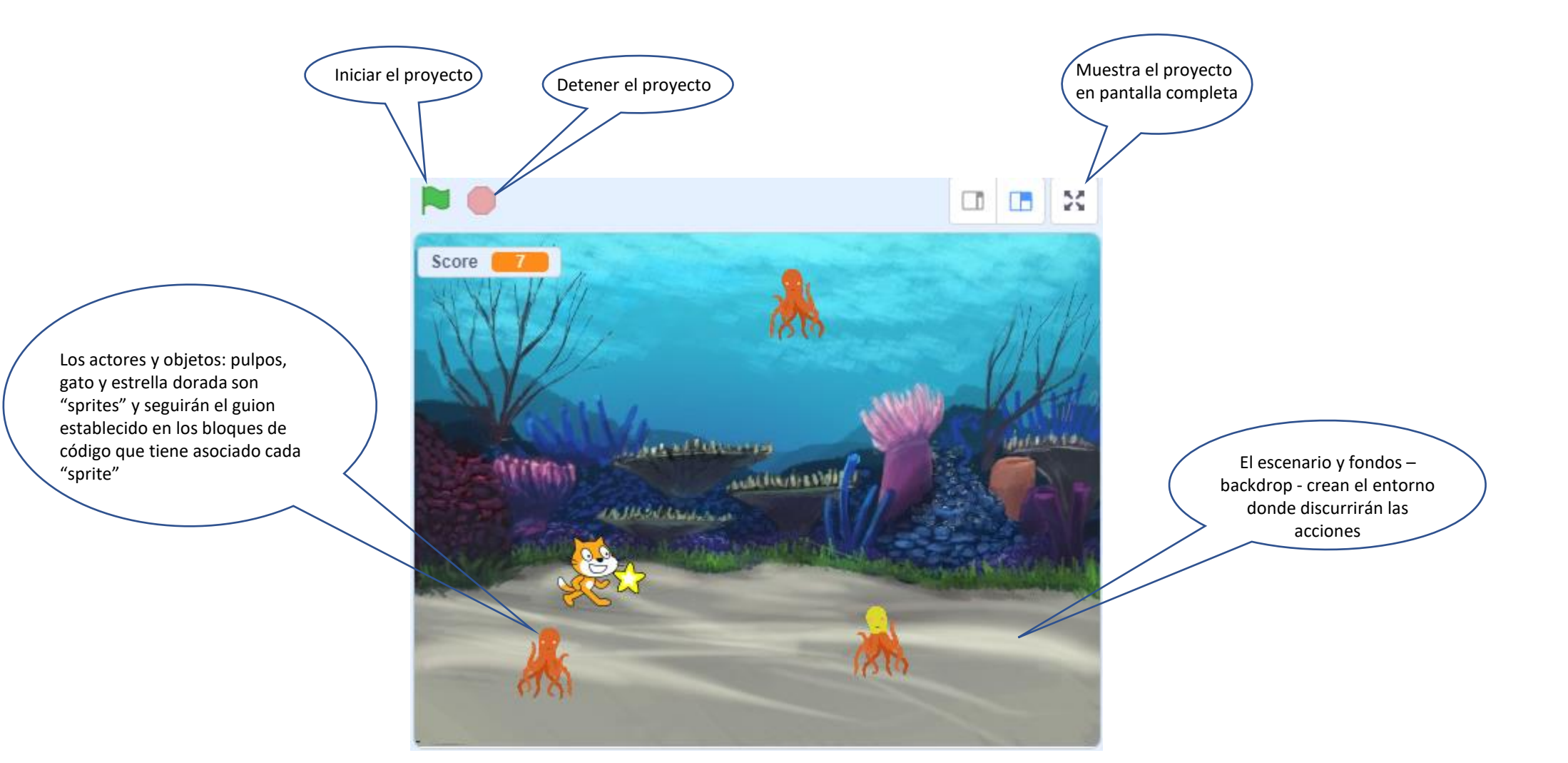

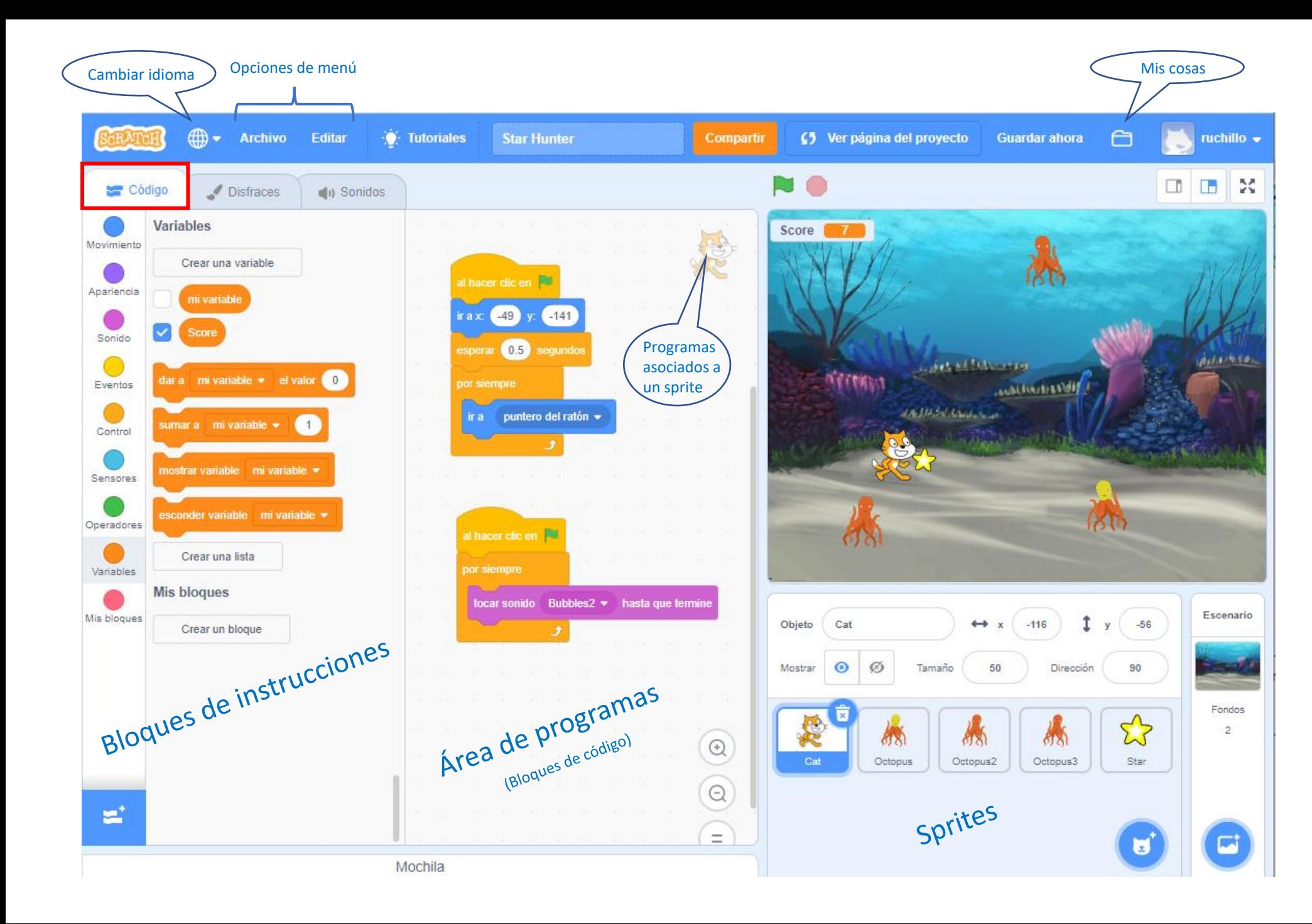

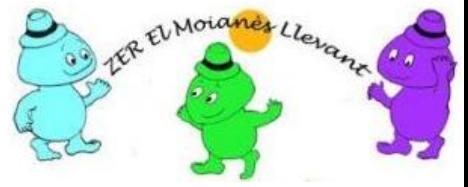

#### Interfaz de usuario Opción: Pestaña Código

# ¿Cómo funciona SCRATCH?

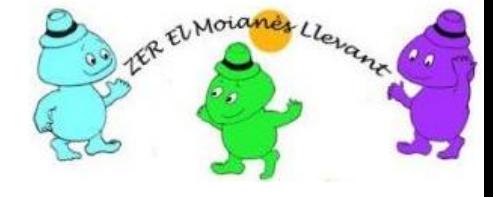

- La construcción de programas SCRATCH se realiza arrastrando bloques de instrucciones y dejándolos sobre un lienzo en un determinado orden, para así controlar a actores o objetos llamados *"sprites"* situados en un escenario
- Los bloques de instrucciones están repartidos en una paleta de colores desde donde son arrastrados al lienzo
- Varios bloques de instrucciones forman un bloque de código o programa y estos están siempre asociados a un Sprite, determinando su actuación
- El conjunto de todos los programas, guiones, sprites, disfraces fondos y escenarios configuran un proyecto, el cual puede ser compartido y disfrutado en forma universal

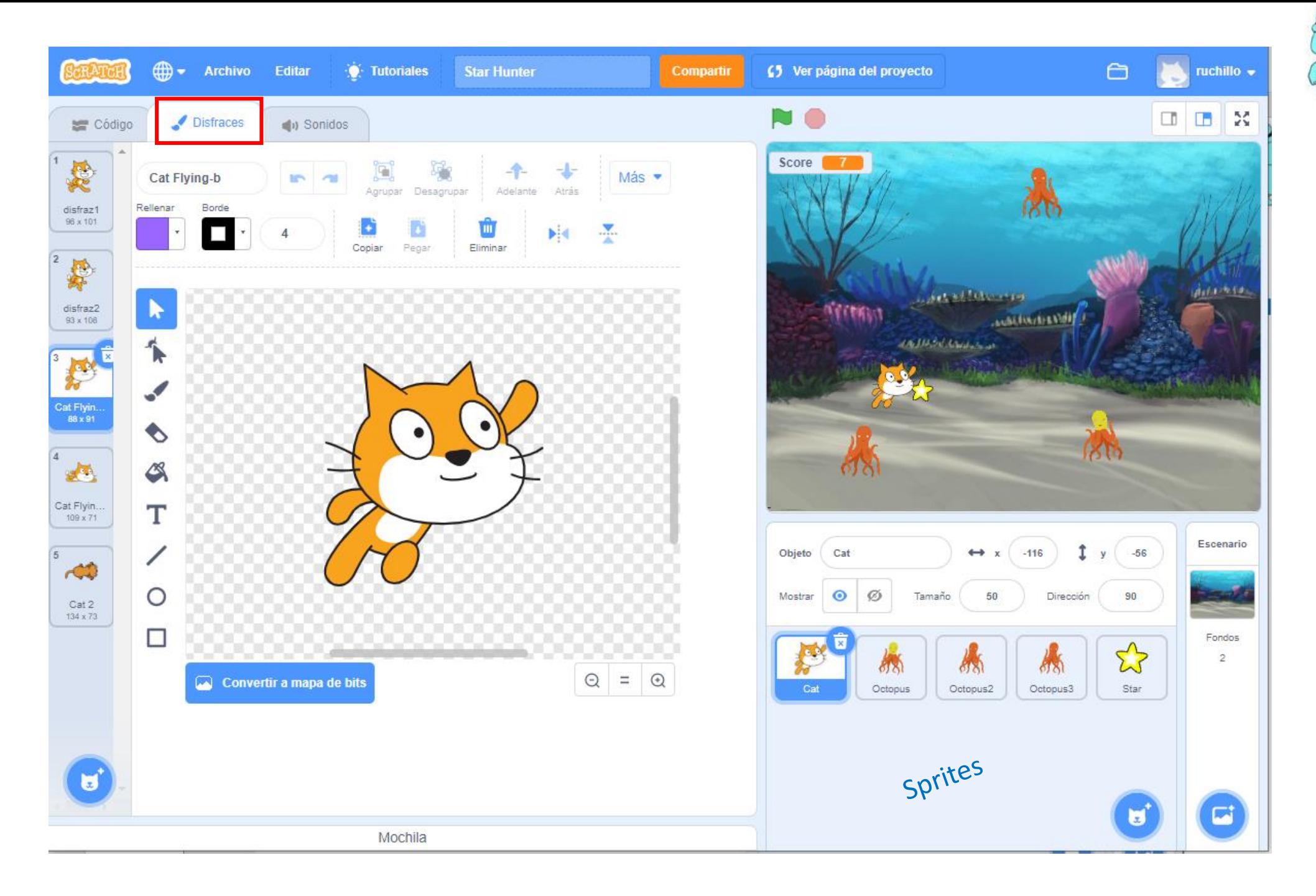

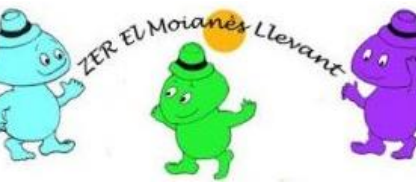

#### Interfaz de usuario Opción: Pestaña Disfraces

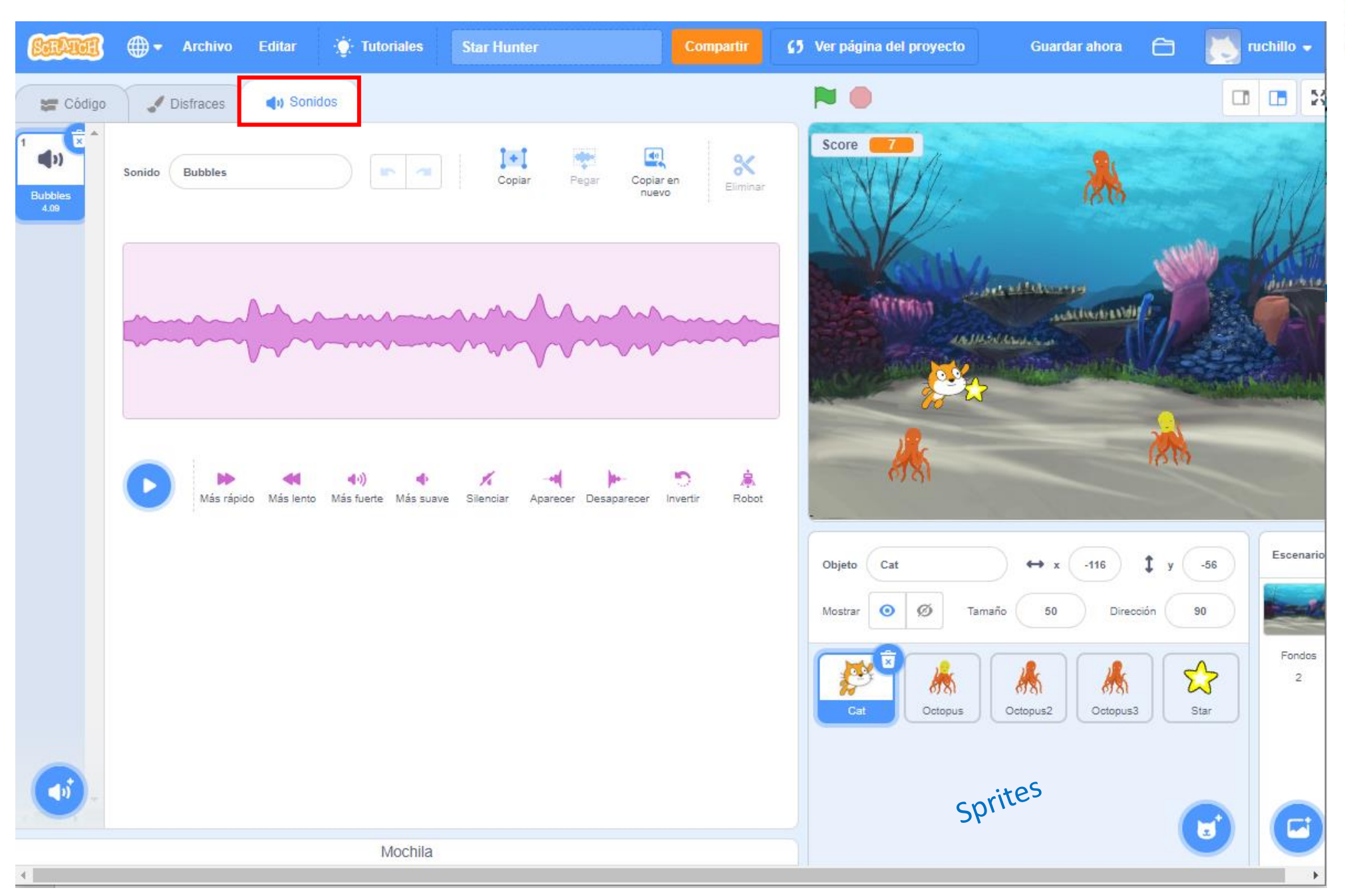

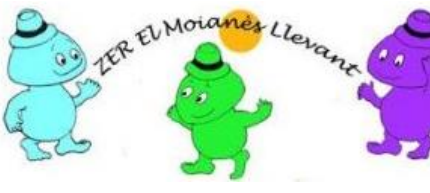

Interfaz de usuario Opción: Pestaña Sonidos

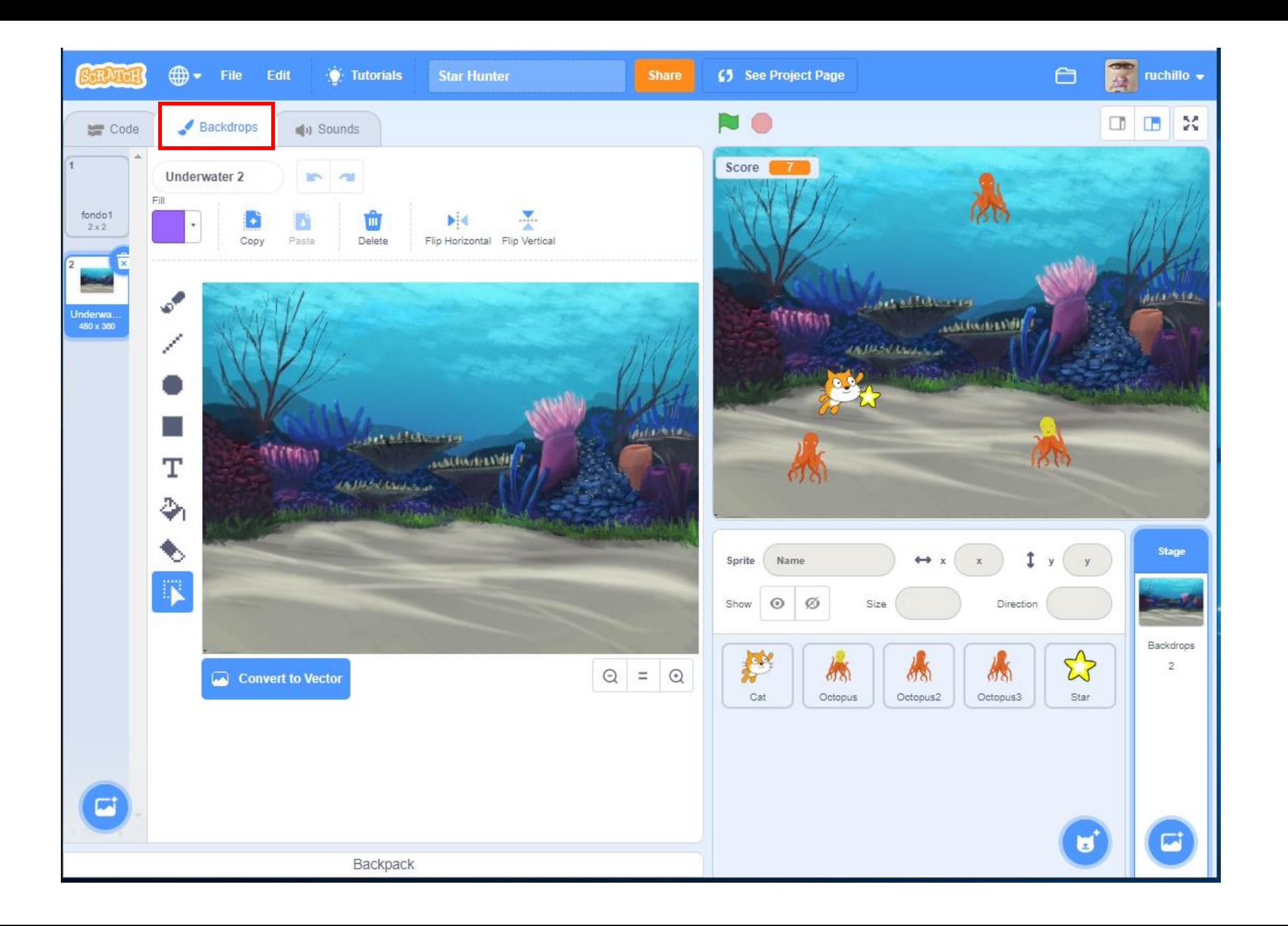

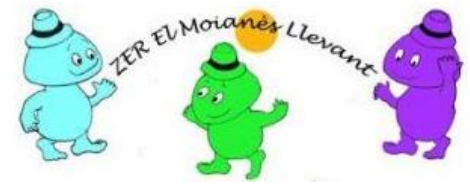

#### Interfaz de usuario Opción: Escenarios

### Tipos de proyectos en Scratch

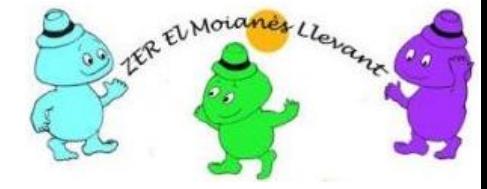

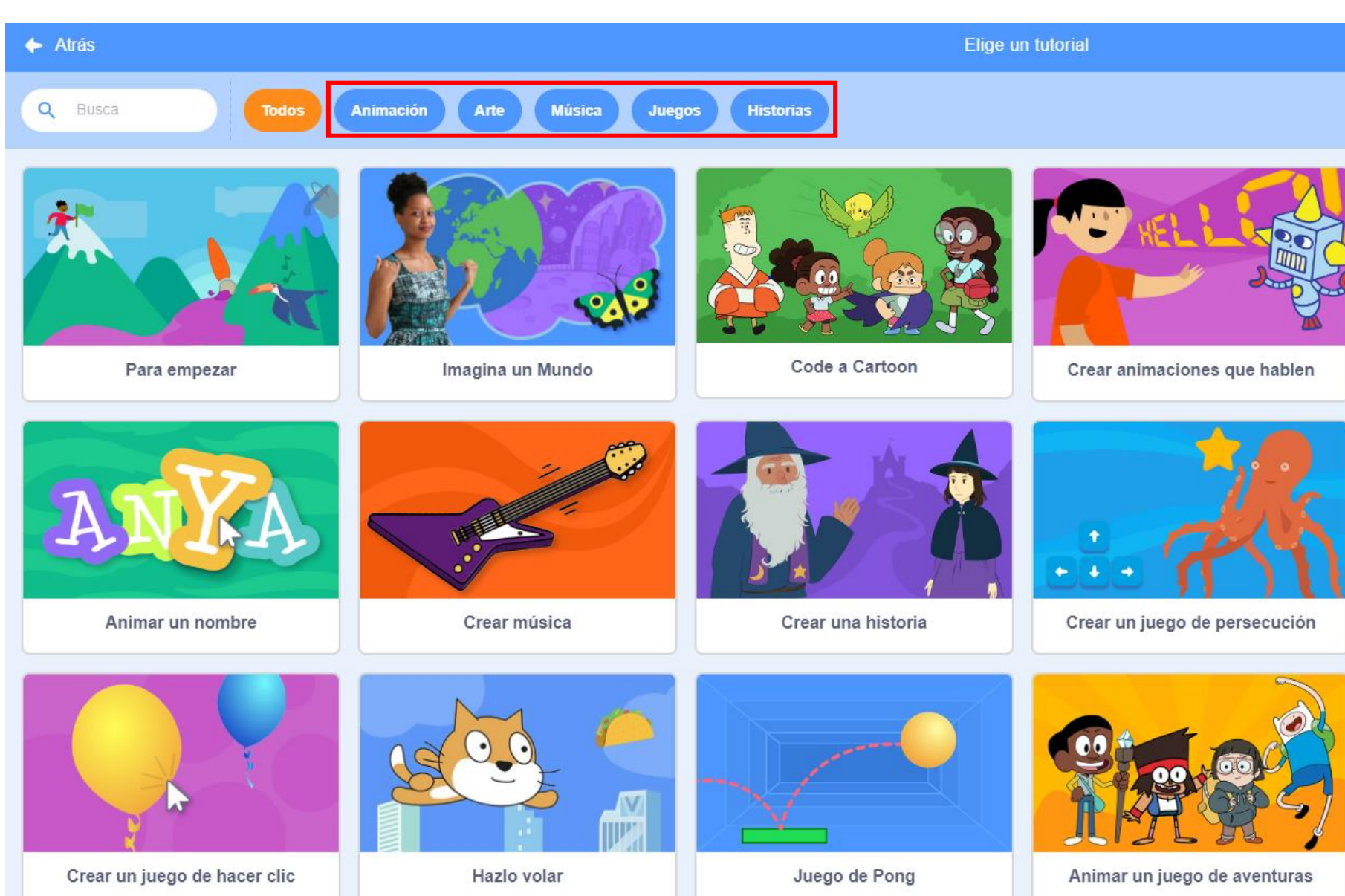

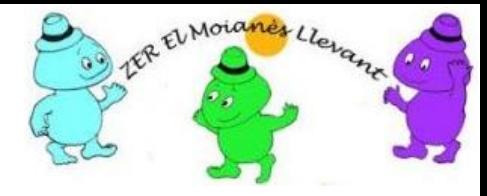

## Proyecto "Hola mundo"

- Crear proyecto nuevo
	- Desde página de inicio
	- Desde "mis cosas"
- Importar el sprite CamaCurtEstany
- Incorporar un escenario con fondo de la escuela
- Situar al CamaCurtEstany en las coordenadas (x,y) deseadas
- Asociar un bloque de código o programa al CamaCurtEstany
- El bloque de código ha de mostrar "Hola mundo" durante 5 segundos, más aquellas opciones que libremente incorpore el alumno
- Validar el funcionamiento
- Compartir el proyecto si se desea.

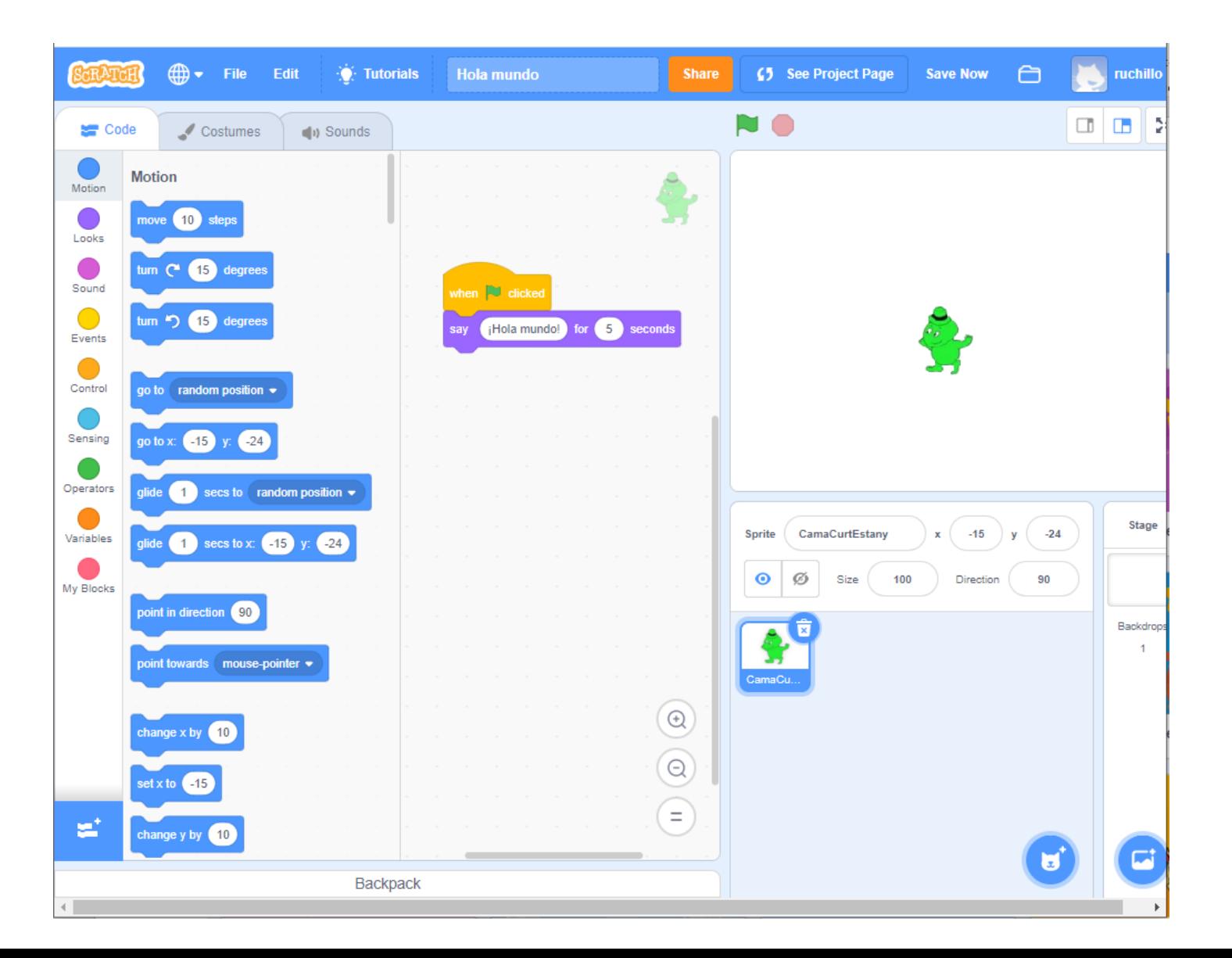

# "Hola mundo" en el lenguaje SCRATCH

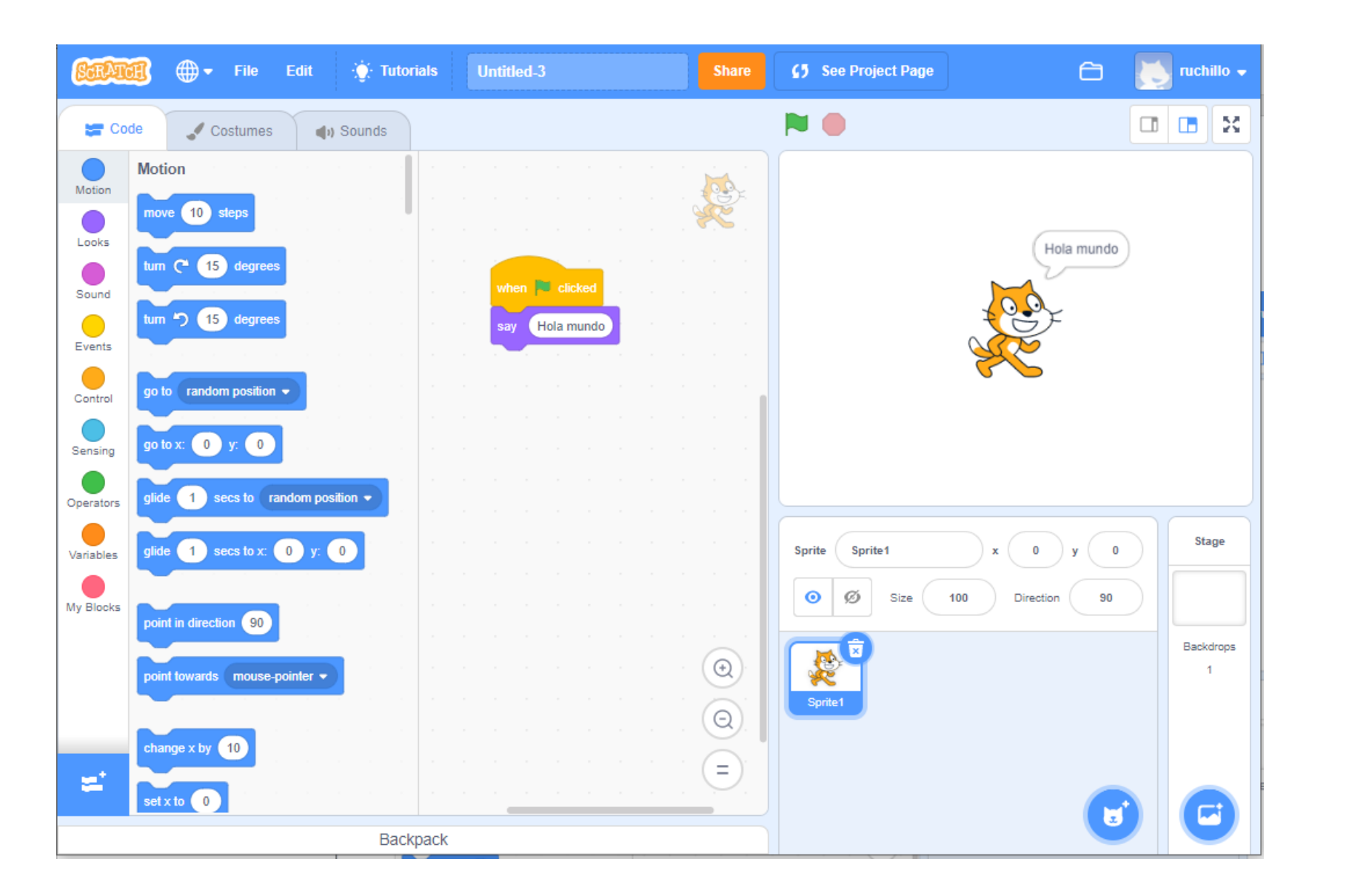

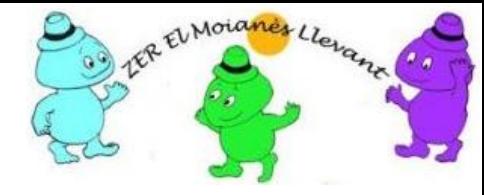

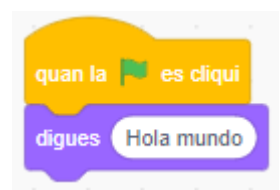

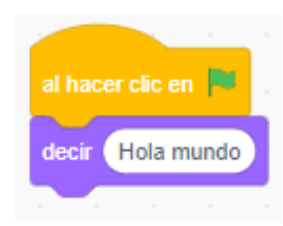

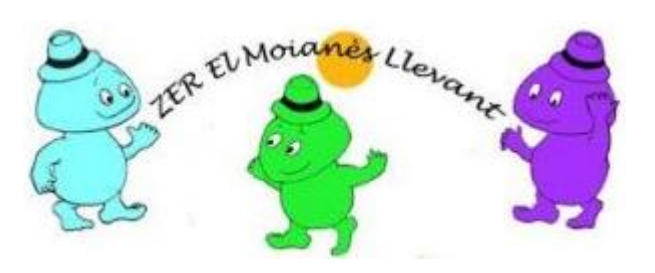

#### **Escuelas de la ZER El Moianès Llevant**

https://agora.xtec.cat/zermoianesllevant/steam/

Información: a8037981@xtec.cat

LEGO®, el logo de LEGO, MINDSTORMS y el logo MINDSTORMS son marcas registradas del Grupo LEGO . Lego no respalda nada de lo aquí descrito, si bien la información procede del material adquirido a LEGO y de sitios web relacionados con formación STEM.

Este trabajo se está validando en la escuela de l'Estany durante el curso 2019 - 2020

Este documento se ofrecen bajo licencia *Creative Commons Atribución/Reconocimiento, NoComercial, CompartirIgual 4.0* Licencia Pública Internacional — CC BY-NC-SA 4.0

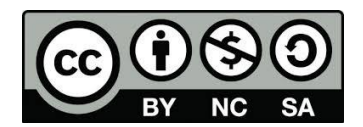